*Roger Access Control System*

# **MCX2D / MCX4D Installation Manual**

Firmware version: 1.1.30 and newer

Hardware version: 1.0

Document version: Rev. C

CE

*This document contains minimum information that is necessary for initial setup and installation of the device. The detailed description of configuration parameters and functionalities is specified in respective Operating Manual available a[t www.roger.pl.](http://www.roger.pl/)*

### **INTRODUCTION**

The expander is designed for operation with MC16 access controller (RACS 5 system) mainly as a component of MC16-PAC-KIT. Factory new expander is configured with default settings including ID=100 address.

### **DEVICE CONFIGURATION**

The expander can be configured in regard of various parameters (including address) in order to adapt it to the requirements of specific installation. Device can be configured from VISO v2 management software or RogerVDM utility software.

Note: Remote configuration of device from VISO v2 software is possible only if jumper is placed on MEM contacts (fig. 3). If the jumper is removed then such configuration is blocked. In case of factory new device, jumper is placed on MEM contacts.

### **CONFIGURATION WITH VISO V2 PROGRAM**

In RACS 5 v2 system the expander can be installed at site without previous configuration. According to AN006 application note, its address and other settings can be configured from VISO v2 management software and during such configuration the access to its service contacts (fig. 3) is not required.

## **CONFIGURATION WITH ROGERVDM PROGRAM**

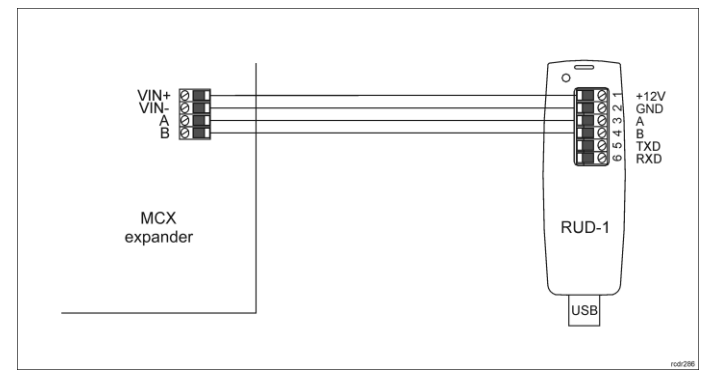

#### Fig. 1 Connection of the expander to RUD-1 interface (configuration)

Programming procedure with RogerVDM software:

- 1. Connect the device to RUD-1 interface (fig. 1) and connect the RUD-1 to computer's USB port.
- 2. Remove jumper from MEM contacts (fig. 3) if it is placed there.<br>3. Restart the device by pressing RST button and RUN LE
- 3. Restart the device by pressing RST button and RUN LED indicator will pulsate. Then within 5 seconds place jumper on MEM contacts and RUN LED indicator will pulsate quicker.
- 4. Start RogerVDM program, select *MCX v1.x* device, *v1.x* firmware version, *RS485* communication channel and serial port with RUD-1 interface.
- 5. Click *Connect,* the program will establish connection and will automatically display *Configuration* tab. 6. Enter unoccupied RS485 address in range of 100-115 and other settings
- according to requirements of specific installation.
- 7. Click *Send to Device* to update the configuration.
- 8. Optionally make a backup by clicking *Send to File…* and saving settings to file on disk
- 9. Disconnect from RUD-1 interface and leave jumper on MEM contacts to enable further configuration of device from VISO v2 software or remove jumper from MEM contacts to block such remote configuration.

## **MEMORY RESET AND MANUAL ADDRESSING**

Memory reset procedure resets all settings to factory default ones and it enables to manually configure the address on RS485 bus.

Memory reset and manual addressing procedure:

- Remove all connections from LCK1 and DC1 lines.
- 2. Remove jumper from MEM contacts (fig. 3) if it is placed there.
- 3. Connect LCK1 and DC1 lines.<br>4. Restart the device by press
- Restart the device by pressing RST button and RUN LED indicator will pulsate. Then within 5 seconds place jumper on MEM contacts and ACL LED indicator will pulsate.
- 5. Disconnect LCK1 and DC1 lines and RUN LED indicator will pulsate slowly. The number of consecutive flashes will correspond to expander's address on RS485 bus.
- 6. Press RST button in a certain moment to define certain address (table 1) or press RST button after 16 flashes when ACL and RUN LED indicators are switched on to define default ID=100 address.
- Disconnect from RUD-1 interface and leave jumper on MEM contacts to enable further configuration of device from VISO v2 software or remove jumper from MEM contacts to block such remote configuration.

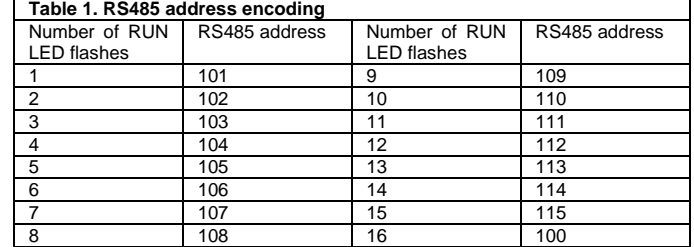

Example:

In order to select ID=105 address within memory reset procedure, press RST button after 5 flashes of RUN LED indicator.

### **BACKUP BATTERY CHARGING**

According to fig. 4 the expander charges backup battery. Table 2 includes current values which ensure 80% battery charging within 24 hours (according to EN-60839 standard). The charging current is selected by means of jumpers on expander board (fig. 3).

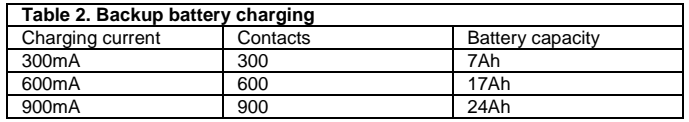

### **FIRMWARE UPDATE**

The firmware of device can be changed to newer or older version. The update requires connection to computer with RUD-1 interface (fig. 2) and starting RogerVDM software. The latest firmware file is available at www

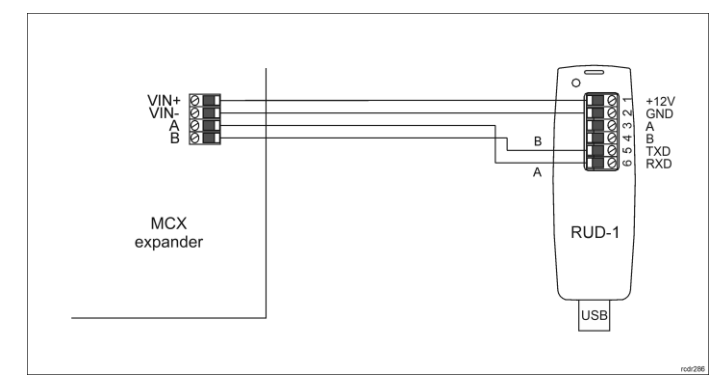

Fig. 2 Connection of the expander to RUD-1 interface (firmware update)

Firmware update procedure:

- 1. Connect the device to RUD-1 interface (fig. 2) and connect the RUD-1 to computer's USB port.
- Place jumper on FDM contacts (fig. 3).
- 3. Restart the device by pressing RST button and TXD LED indicator will switch on.
- 4. Start RogerVDM program and in the top menu select *Tools* and then *Update firmware*.
- 5. In the opened window select device type, serial port with RUD-1 interface and path to firmware file (\*.hex).

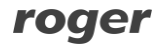

- 6. Click *Update* to start firmware upload with progress bar in the bottom.
- 7. When the update is finished, remove FDM jumper and restart the device. Additionally it is recommended to start memory reset procedure.
- **APPENDIX**

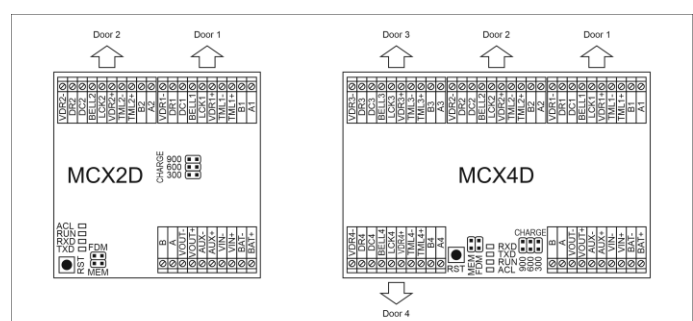

### Fig. 3 MCX2D and MCX4D expanders

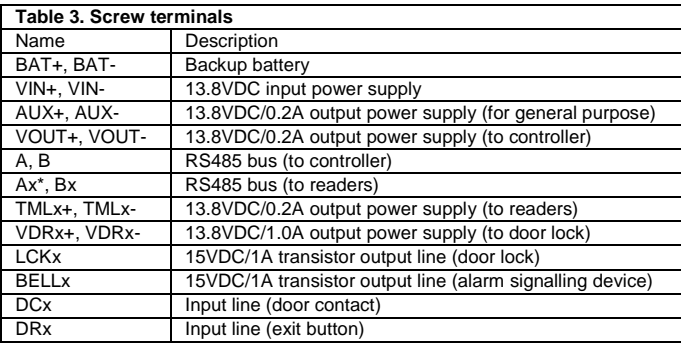

\* x symbol corresponds to the number of particular door controlled via expander

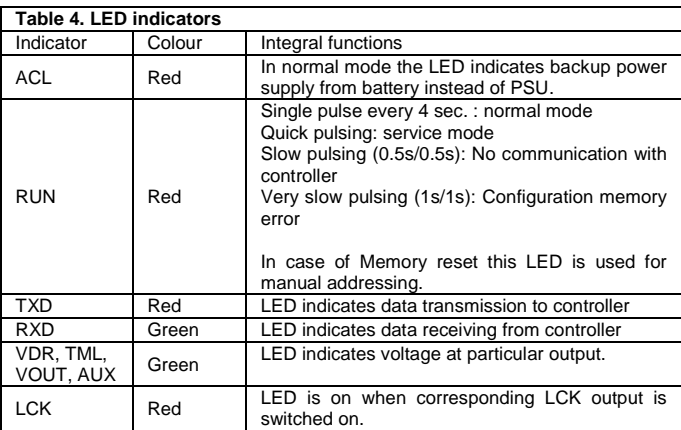

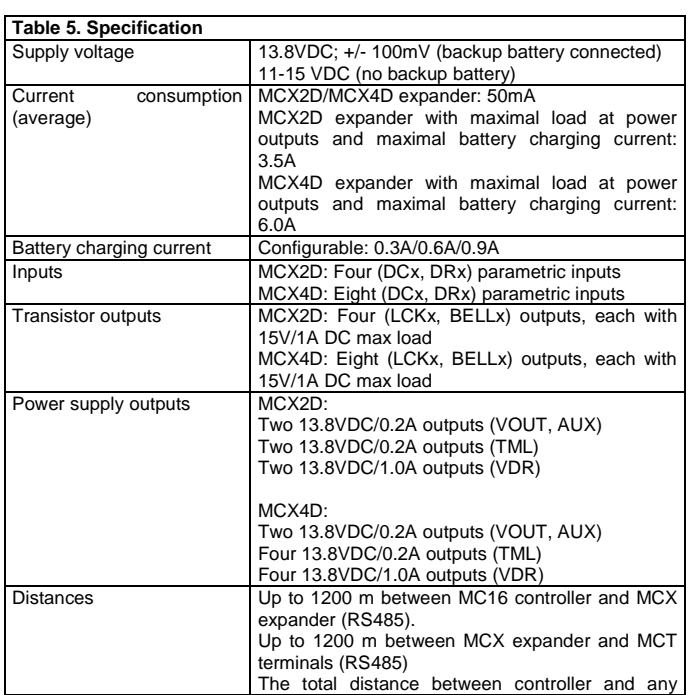

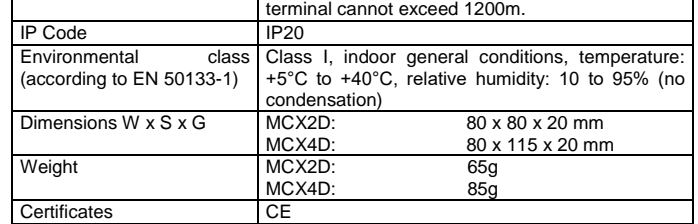

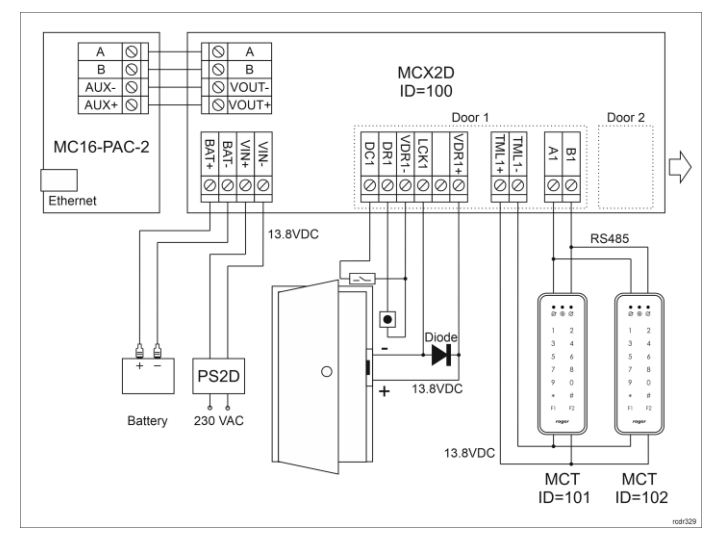

Fig. 4 Connection of readers and expanders to MC16 access controller

#### **Notes**

- In case of MCX4D the connection diagram is similar to the one shown in fig. 4 with the exception of MC16-PAC-4 controller, PS4D power supply unit and up to four doors control.
- All MCT readers connected to the MC16 controller via MCX2D/MCX4D expander must have unique addresses on RS485 bus in range of 101-115 (assuming that expander is operated with default ID=100 address).
- . In case of read-in door, single reader is connected to the controller within particular door.
- Diagrams include doors with electric strikes. In case of electromagnetic lock, the polarity of LCKx output must be changed within low level configuration of MCX2D/MCX4D expander by means of RogerVDM software.
- Diagrams include exit buttons. In case of read-in/out doors they can be used for emergency door opening.

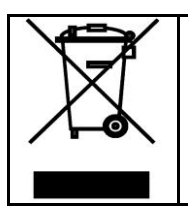

This symbol placed on a product or packaging indicates that the product should not be disposed of with other wastes as this may have a negative impact on the environment and health. The user is obliged to deliver equipment to the designated collection points of electric and electronic waste. For detailed information on recycling, contact your local authorities, waste disposal company or point of purchase. Separate collection and recycling of this type of waste contributes to the protection of the natural resources and is safe to health and the environment. Weight of the equipment is specified in the document.

**Contact: Roger Sp. z o. o. sp. k. 82-400 Sztum Gościszewo 59 Tel.: +48 55 272 0132 Fax: +48 55 272 0133 Tech. support: +48 55 267 0126 E-mail[: support@roger.pl](mailto:support@roger.pl) Web[: www.roger.pl](http://www.roger.pl/)**